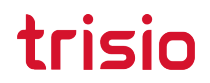

## **Trisio Lite2 操作教學**

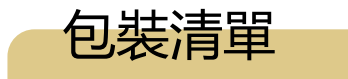

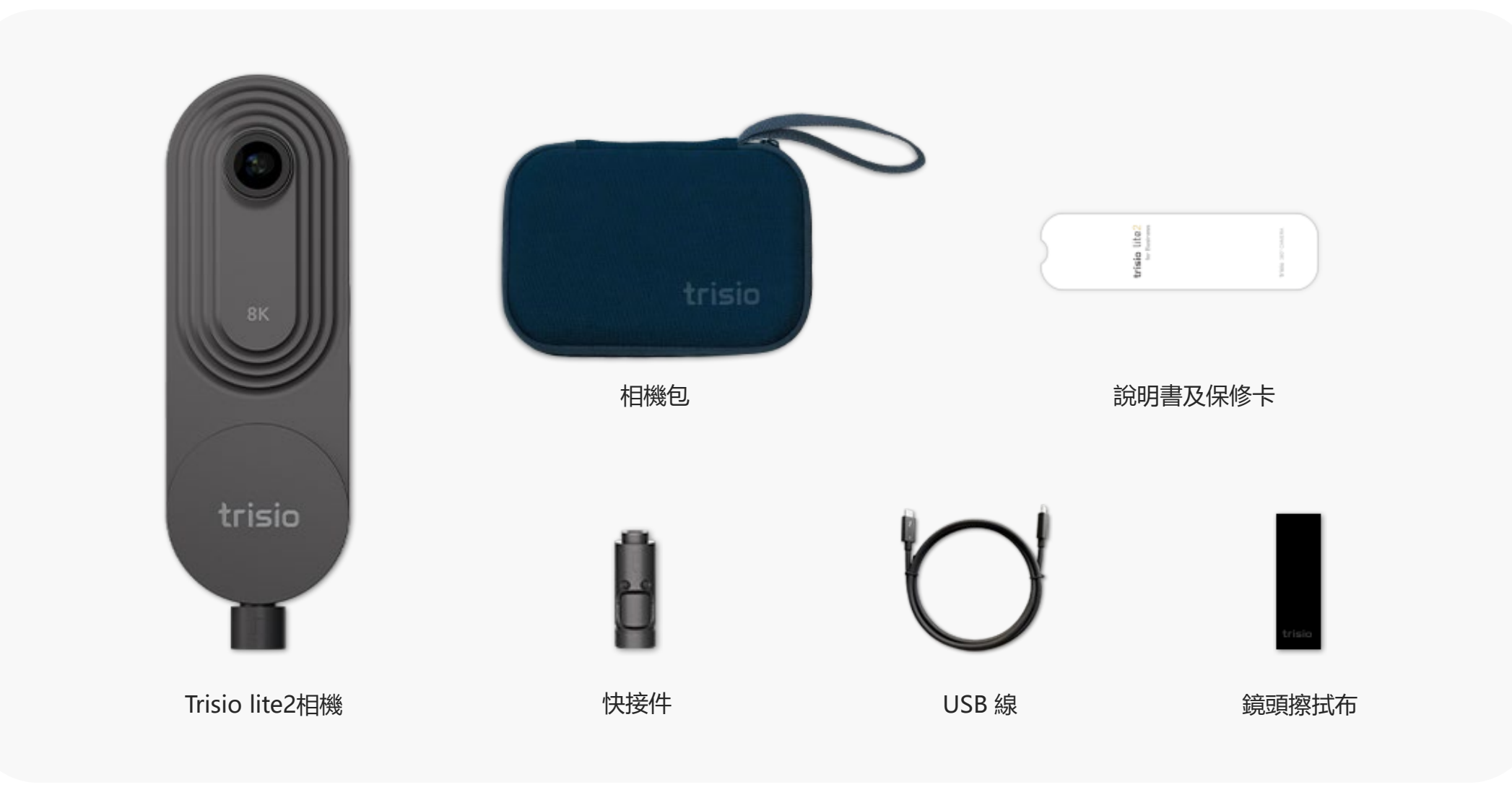

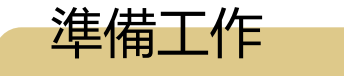

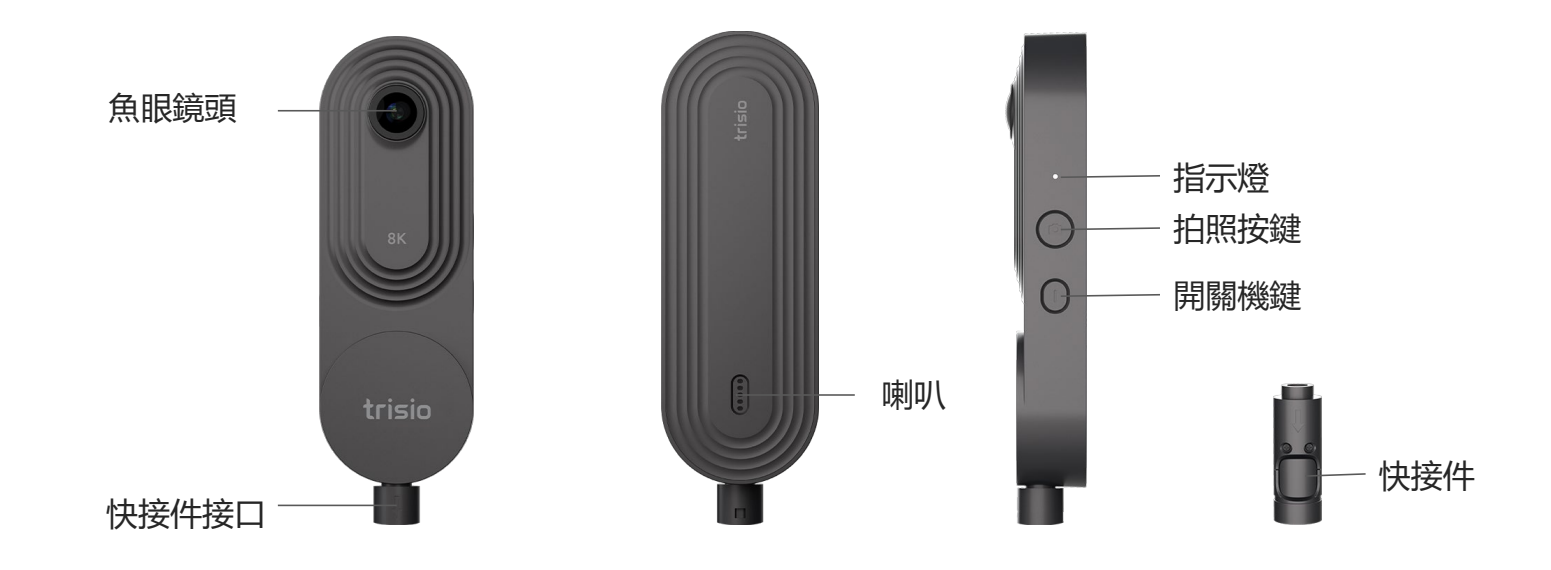

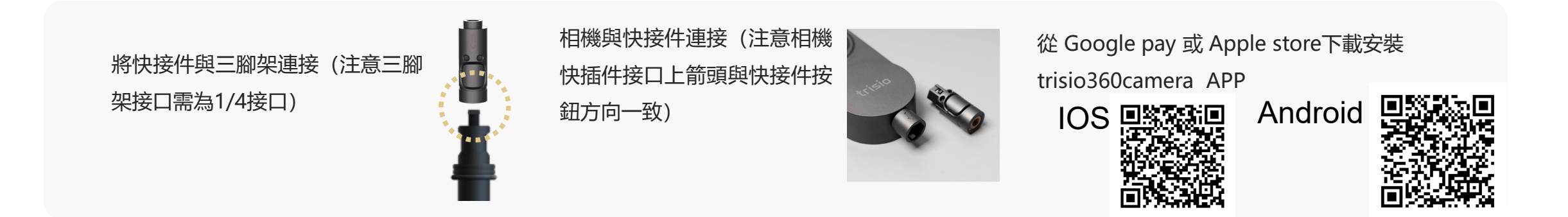

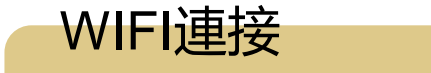

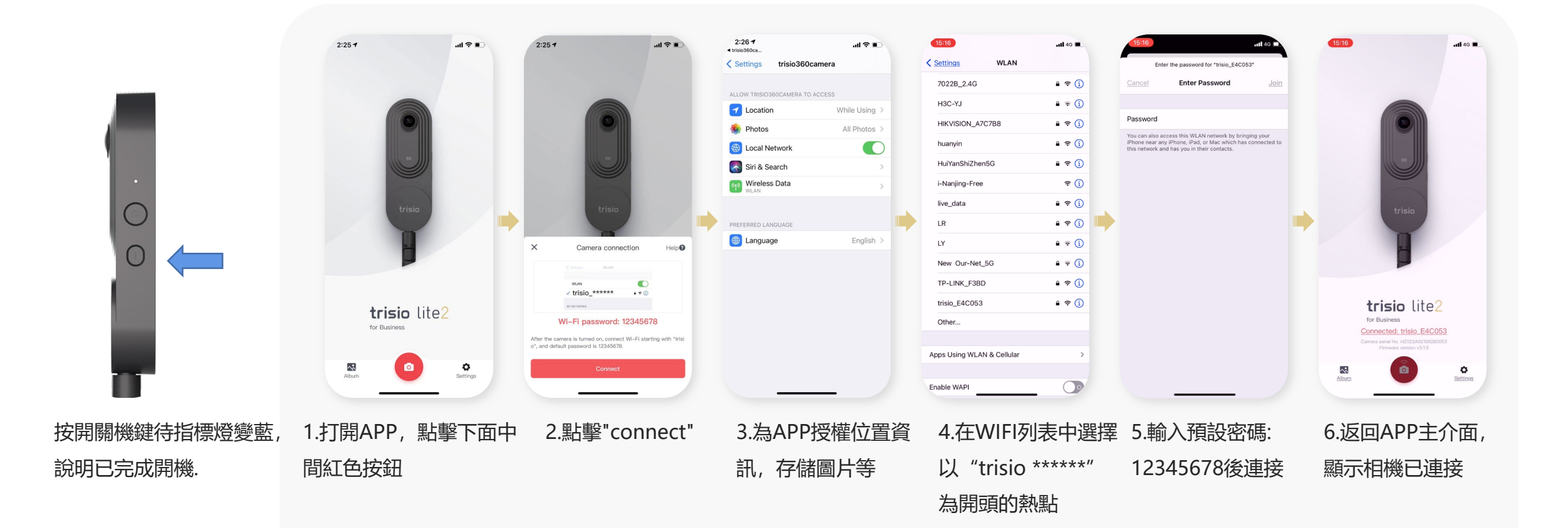

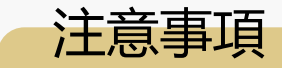

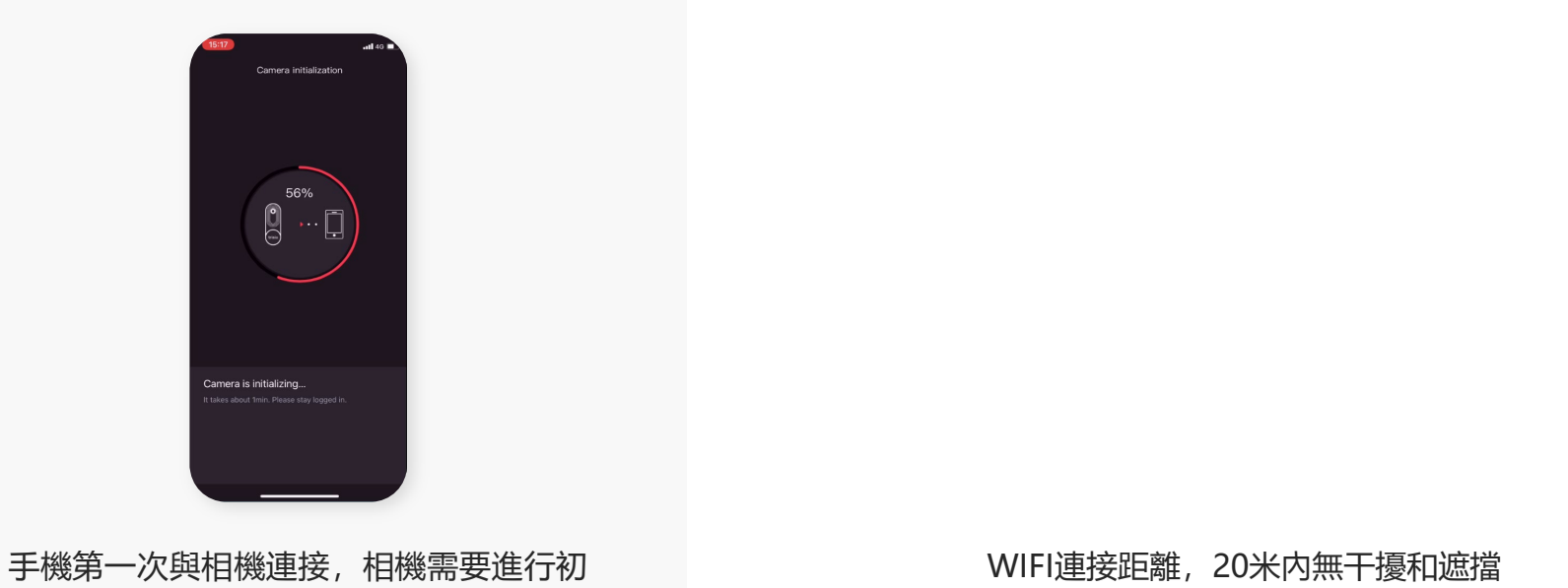

trisio

始化,初始化過程中請不要退出 APP

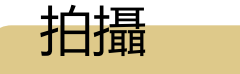

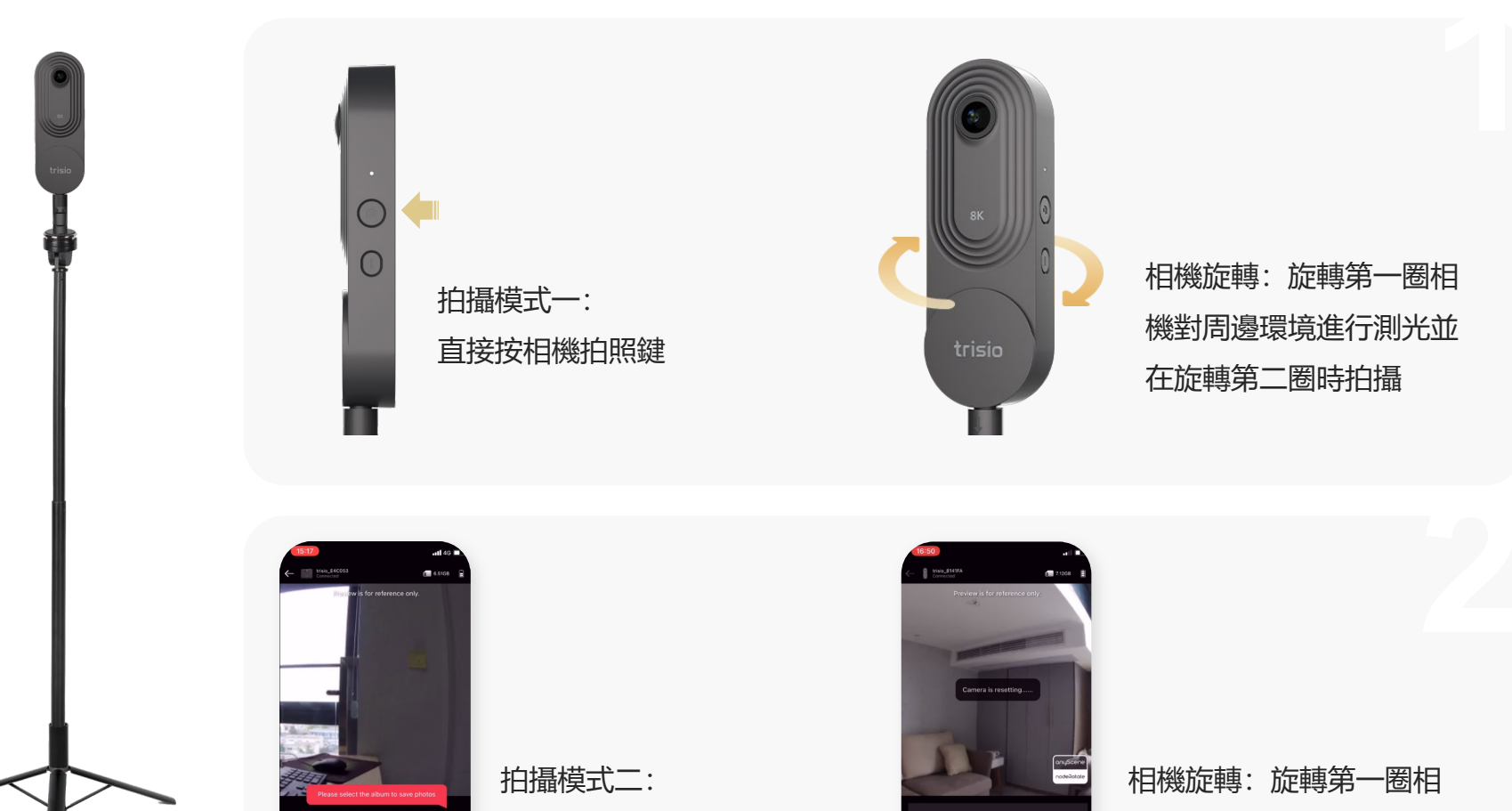

展開腳架到合適的高度, 放置到平坦的位置

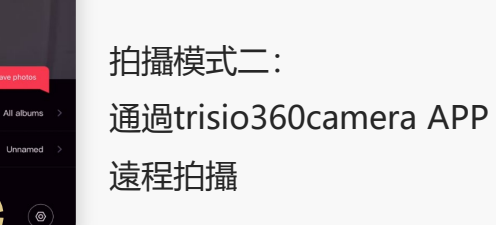

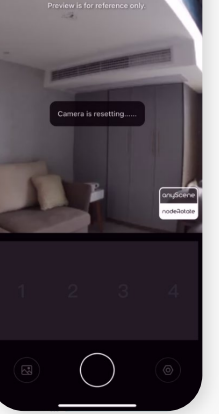

機對周邊環境進行測光並 在旋轉第二圈時拍攝

## **Tips:**

攝影師可以站在相機背 面跟隨相機拍攝, 或者 離開拍攝空間以避免入 鏡

單張圖片的拼接

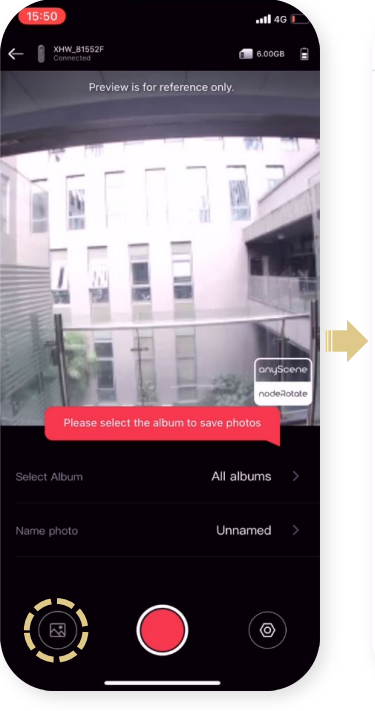

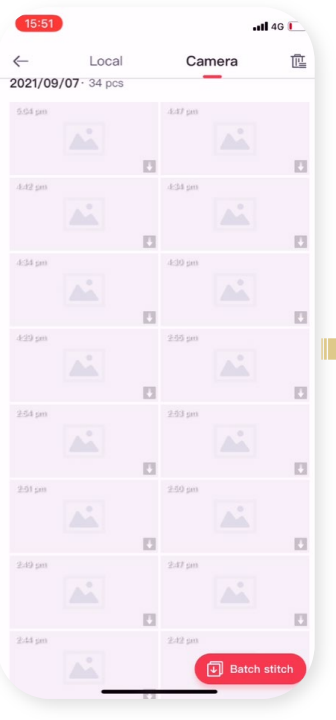

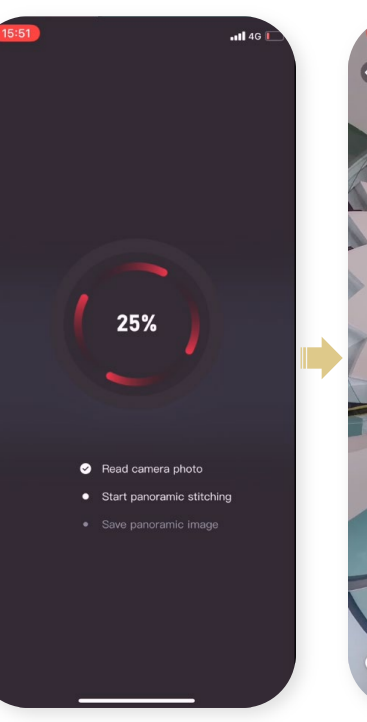

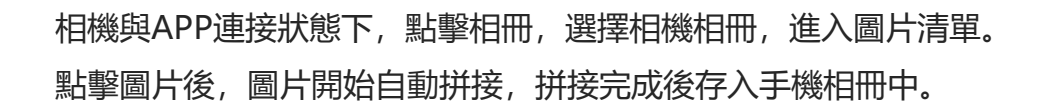

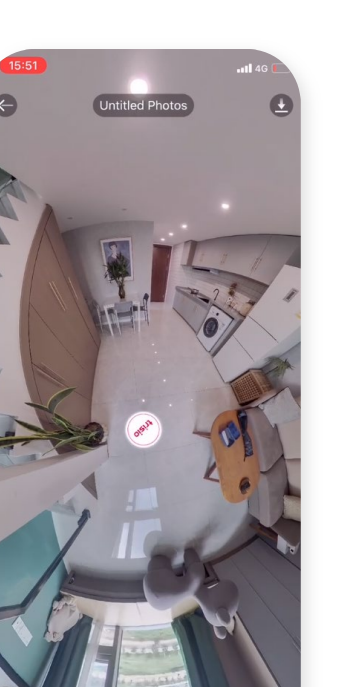

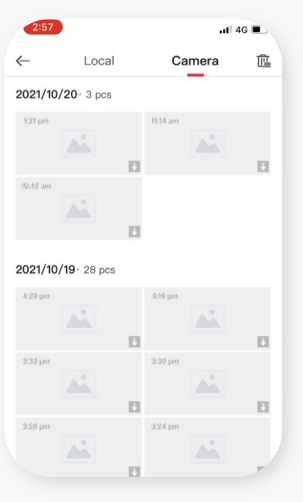

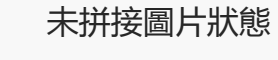

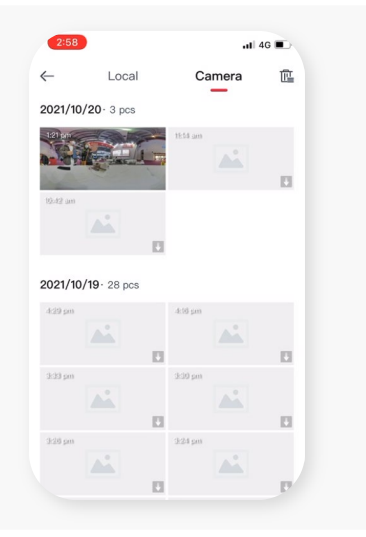

已拼接圖片狀態

多張圖片同時拼接

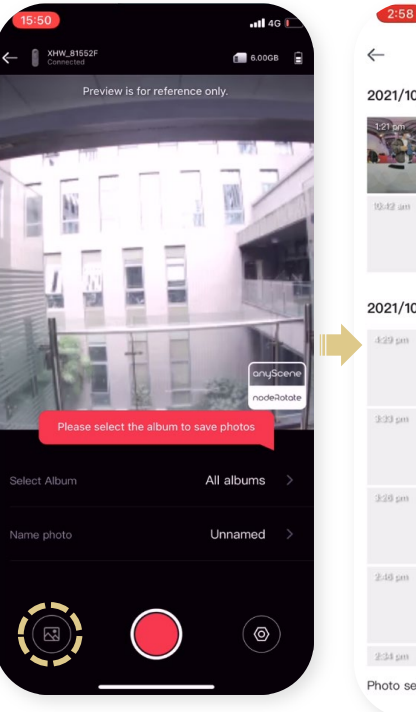

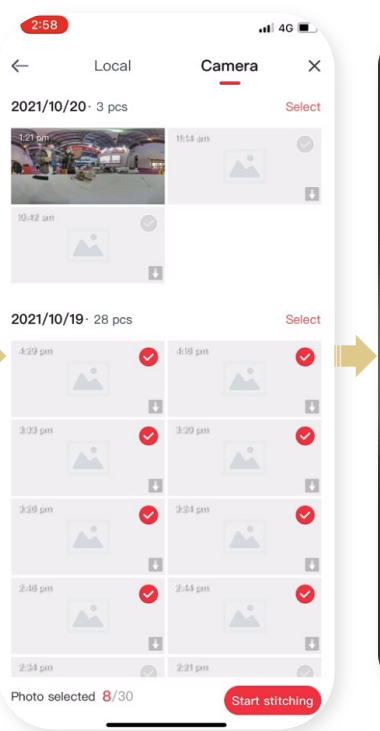

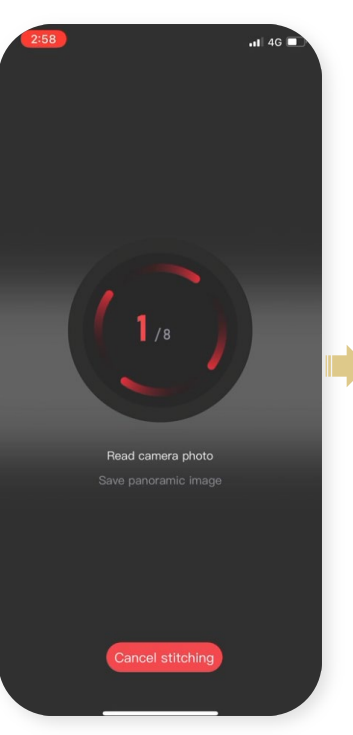

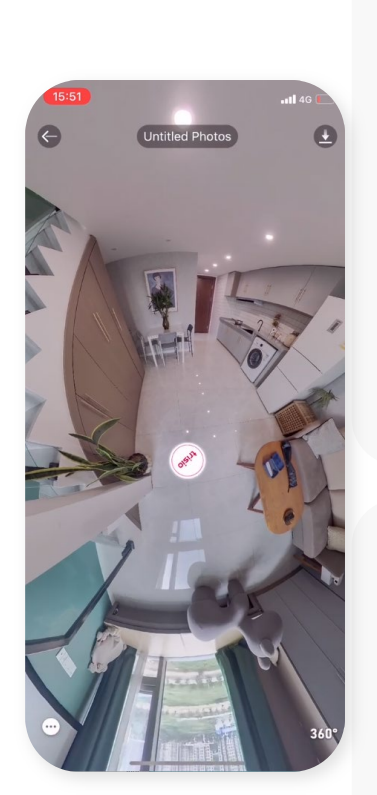

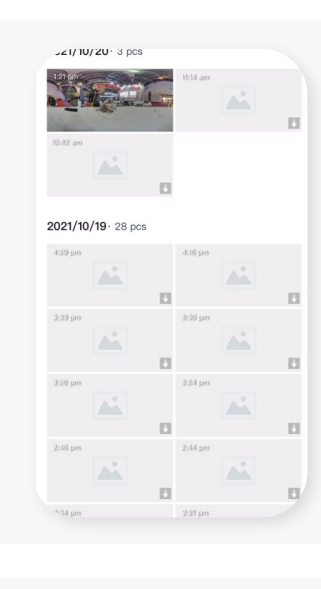

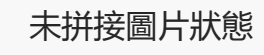

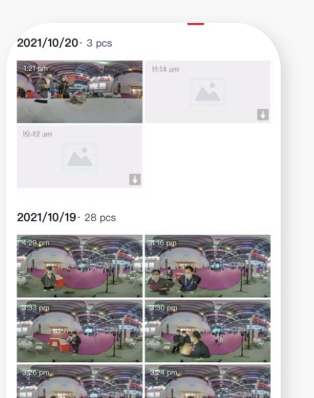

已拼接圖片狀態

相機與 APP 連接狀態下,點擊相冊,進入圖片清單 點擊批量拼接,選擇圖片後開始自動拼接,拼接完成後存入手機相冊中(一次最多批量拼接30張)

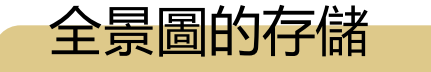

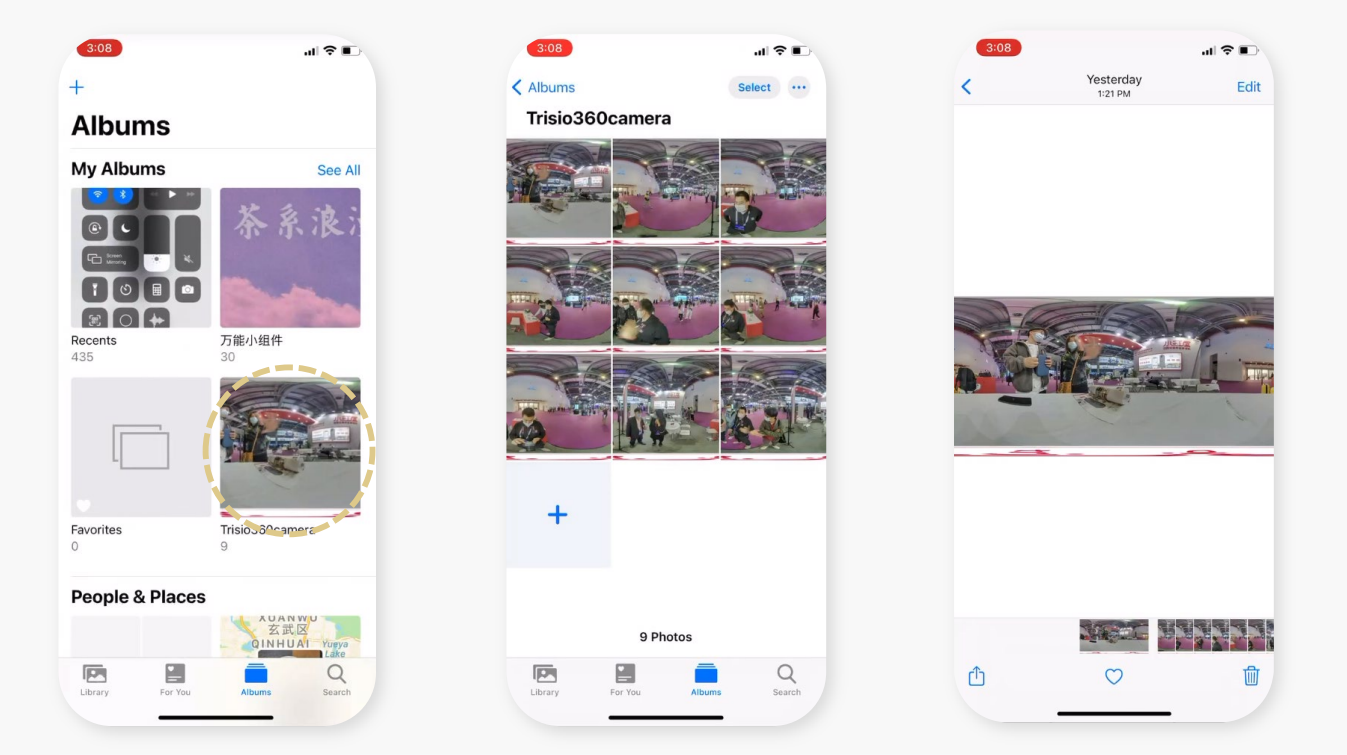

Mobile photo album Trisio folder

1 拼接好的全景圖是以2比1的格式自動保存在手機相冊 trisio 資料夾中

2 如需在電腦 PC 端製作全景作品, 用數據線從手機中把全景圖拷貝到電腦中, 如是用軟體傳 送到電腦端,請注意軟體是否會對圖片進行壓縮。

手機通過連接相機的WiFi信號進行直連,手機和相機任意一端出現問題時,都可能會造成相機和手機無法連接。 具體可從以下幾個方面進行排查:

**檢查相機端:**

1 檢查相機電量是否充足, 電量不足時, 相機無法發出穩定的 WiFi 信號 (相機電量充足為藍色指示燈、電量不足為紅色指示燈) 2 評估拍攝現場是否存在信號干擾,比如辦公大樓等 WiFi 設備眾多的地方。此類場景下連接相機前,可先優化一下相機的信號 以適應拍攝現場環境。具體方法為相機開機後,長按相機拍攝鍵3秒鐘以上,聽到相機發出"正在優化相機信號"的提示音後, 鬆開拍攝鍵,大約5~10秒鐘左右,相機會發出"信號優化成功"的提示音,即可進行正常的連接操作。

**檢查手機端:**

1 手機連接相機必須打開手機的位置服務功能才可以(系統要求): 安卓手機需在設置裡面打開手機的定位功能, iPhone 需

要授予 trisio360camera APP 位置服務許可權。

2 安卓部分手機在連接 Trisio Lite2 相機的 WiFi 後, 會彈出"此 WiFi 無互聯網連接" 的相關提示, 會詢問是否需要切換網路, 此時需要 點"不切換網路"或"保持連接"的選項。如誤操作點擊了 切換網絡的選項,造成手機和相機無法通信,此時只要把 Trisio Lite2 相 機的 WiFi 從列表中刪除,然後重新連接,手機會再次彈出提示框,按上述正確方法操作即可。

如以上問題均已排除,仍無法連接相機,可清除手機緩存後重啟手機和相機再進行連接。

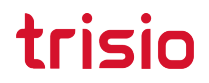

## **Thanks for watching!**